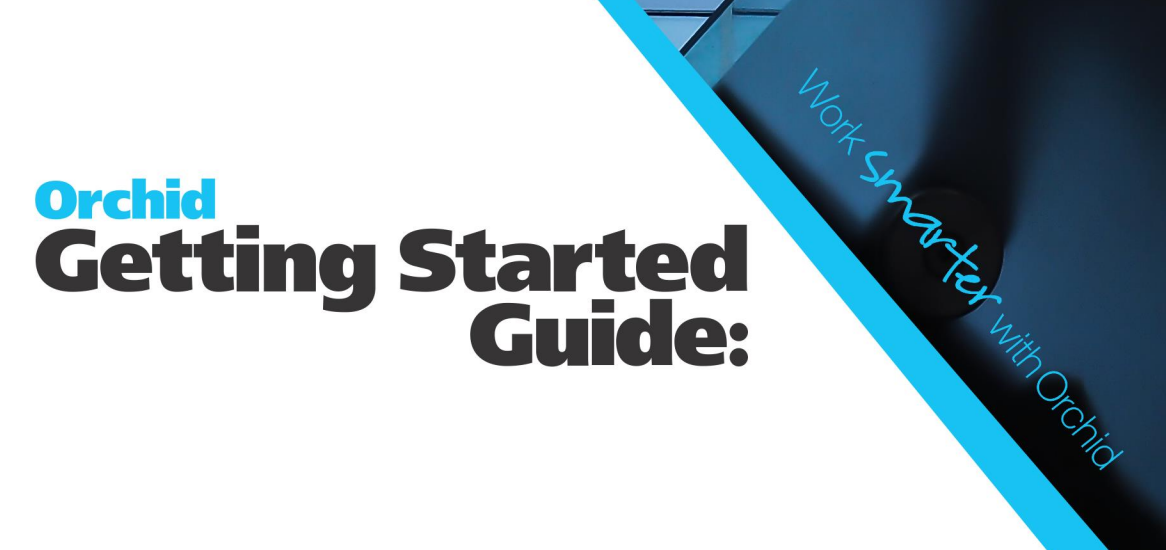

This page intentionally left blank.

## **Table of Contents**

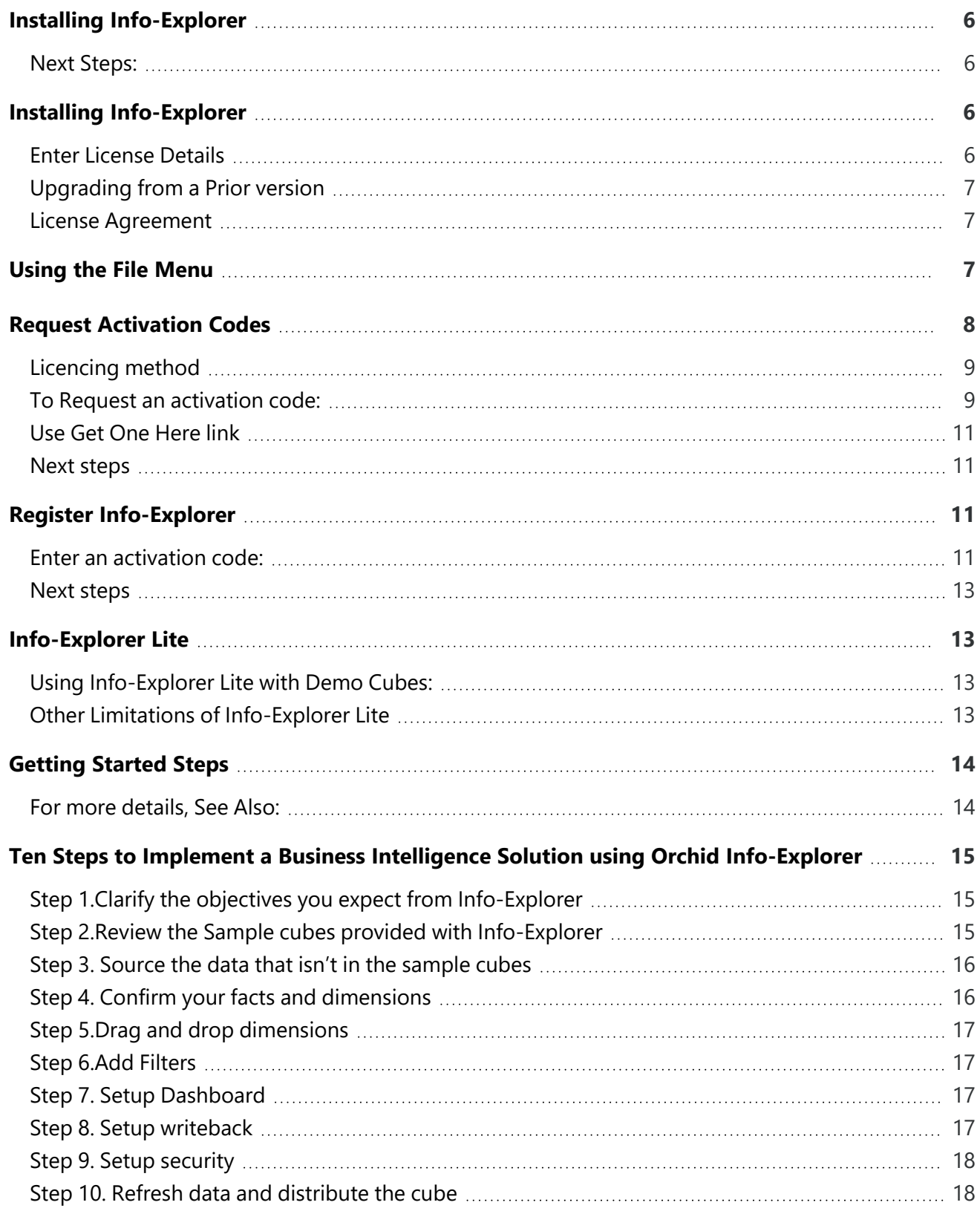

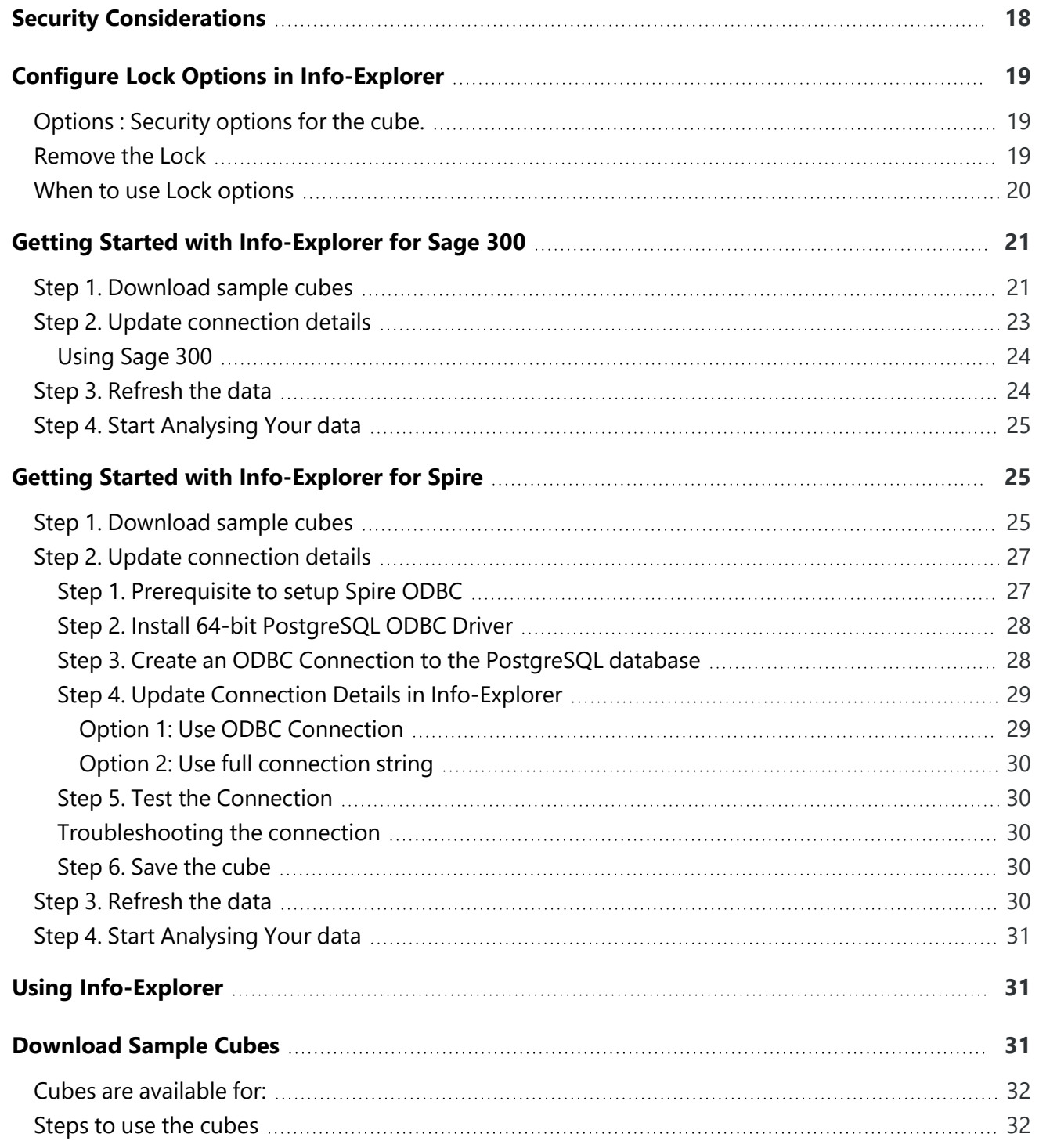

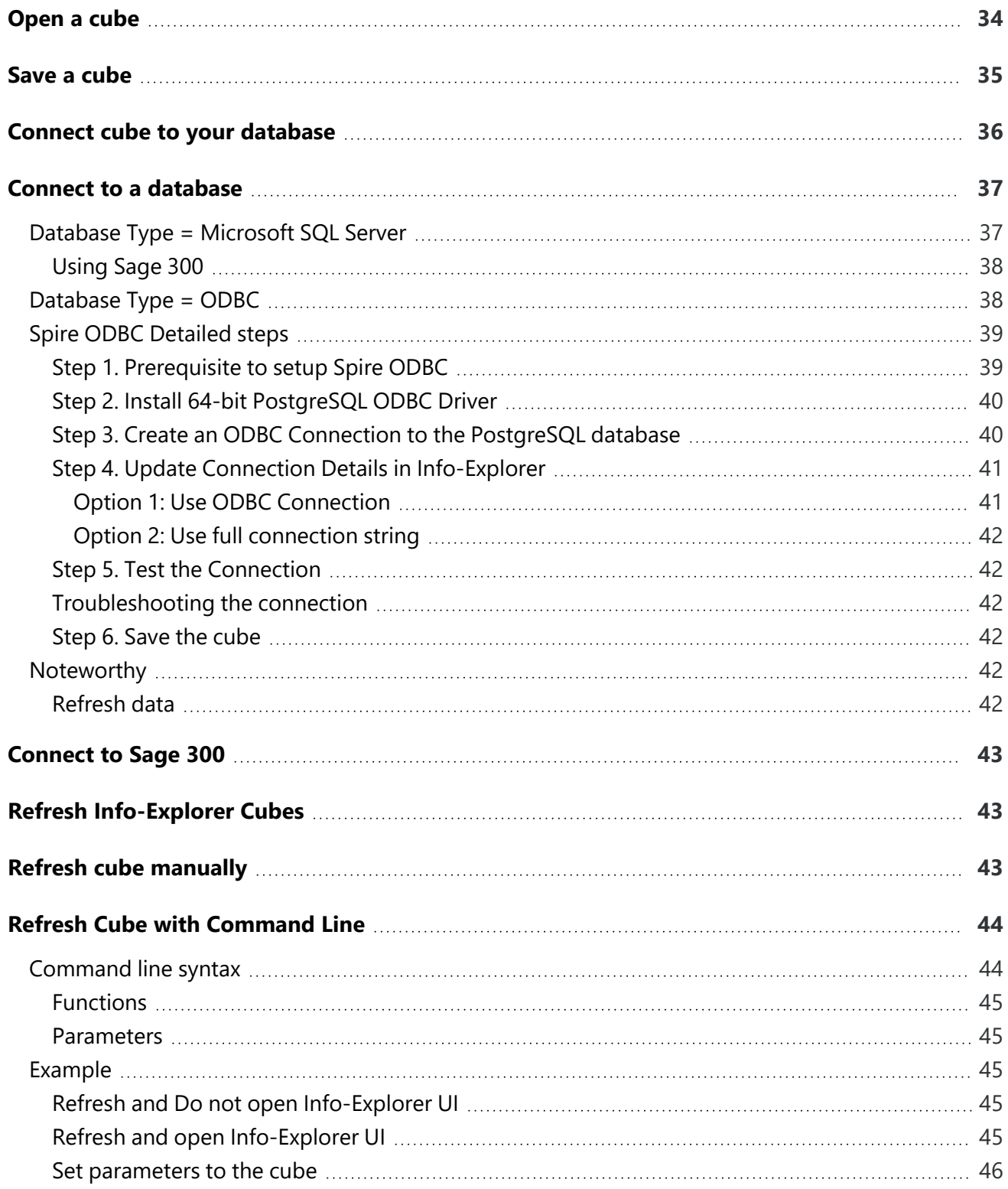

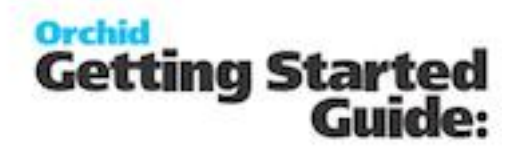

## <span id="page-5-0"></span>Installing Info-Explorer

The steps below apply to Info-Explorer Lite as well as the Full and Writeback edition.

<span id="page-5-1"></span>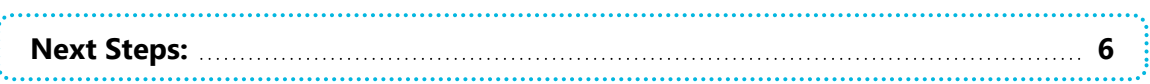

## NEXT STEPS:

Getting [Started Steps](#page-13-0) on page 14 Refer to Info-Explorer Training Guide for further details

# <span id="page-5-2"></span>Installing Info-Explorer

Info Explorer is installed by executing the EXE program downloaded from the Info-Explorer website.

Use the following link:<https://www.info-explorer.com/resources/downloads>

InstallShield will execute and guide you through the installation steps.

Re-installations over-write existing installations on the target directory.

<span id="page-5-3"></span>**Note:** You can change the default installation directory by clicking on the Change button and browsing to a new directory if required.

## ENTER LICENSE DETAILS

You can run Info-Explorer without an activation code for a 30-day trial period.

You can continue using Info-Explorer Lite beyond the trial period by requesting an activation code.

If you have purchased the product and have an activation code, enter it

For details on requesting an activation code, refer to Register [Info-Explorer](#page-10-4) on page 11

**Note:** If installing with a 30 day trial period, additional re-installations will not extend the trial period.

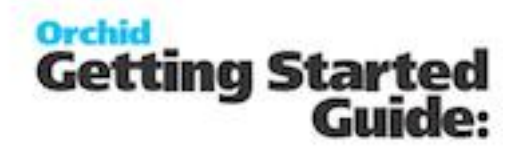

### <span id="page-6-0"></span>UPGRADING FROM A PRIOR VERSION

- 1. Download the new version install program from the Orchid website
- 2. Backup your existing cubes and programs
- 3. Execute the EXE program downloaded (as above for a new install).

<span id="page-6-1"></span>You can also choose to Remove a prior version before installing the latest version.

## LICENSE AGREEMENT

<span id="page-6-2"></span>For Orchid End-User License & Service Agreement, refer to [Orchid](https://www.orchid.systems/eula-serviceplan) EULA

## Using the File Menu

To run Info-Explorer, Start > All Programs > Info-Explorer. You can add a shortcut to the taskbar or to the desktop. Click Open Cube or File > Open and open one of the sample cubes.

The Info-Explorer > File menu

The File Menu allows you to:

- Open an [existing](#page-33-0) cube
- **[Create](Create-Cube.htm) a new cube**
- [Save](#page-34-0) an existing cube
- [Save](#page-34-0) the existing cube as a new file name
- [Close](#page-35-1) the open cube
- [Download](#page-30-2) Sample Cubes
- **Enter your Info-Explorer [registration](#page-10-4) code**
- Read the release notes in the About option

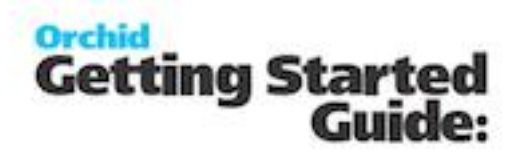

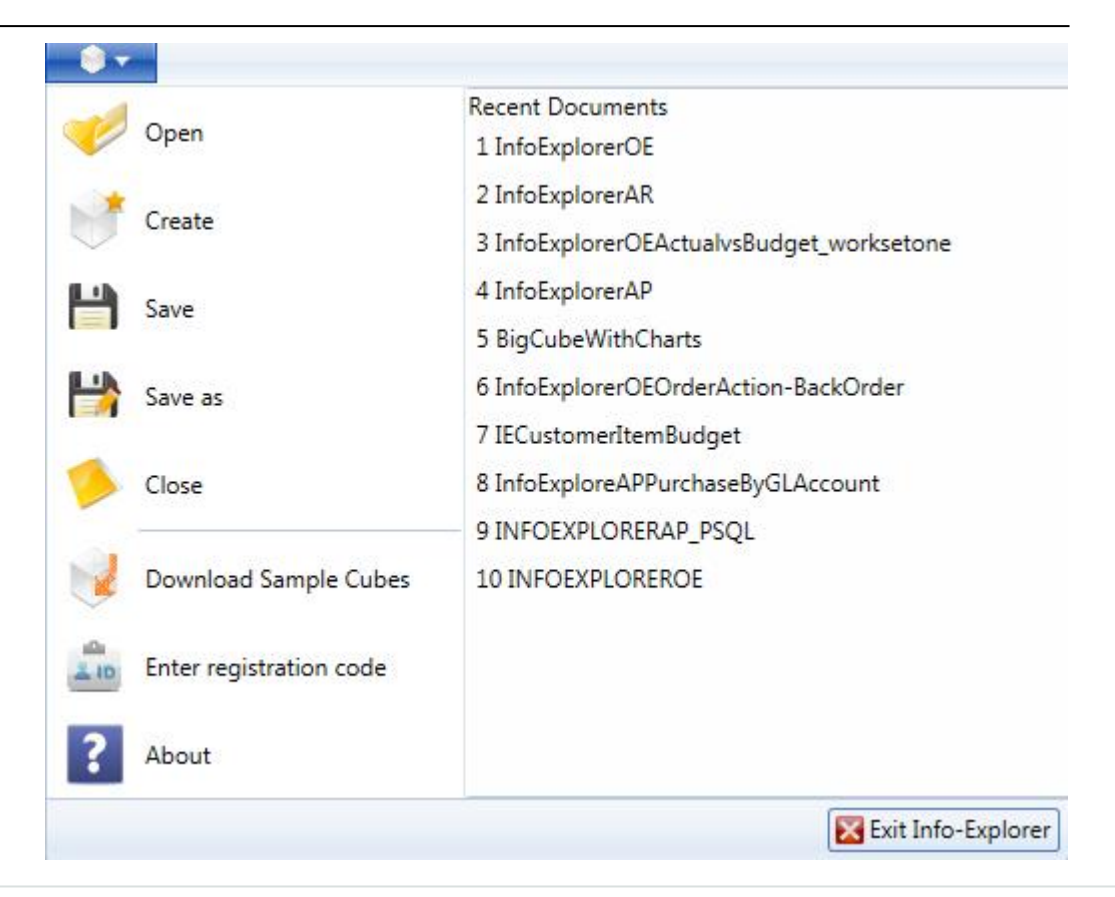

#### **Requirement!**

if you are using Info-Explorer Lite, then "create cube", "export to CSV", "export to HTML" , "export to MS Excel" and "Worksets" are not available.

<span id="page-7-0"></span>Worksets and Writeback are only available if the Info Explorer - Write back licence has been purchased and activated. If you are using "info-Explorer - Full", then "Worksets" and Writeback are not available.

## Request Activation Codes

If you are using Info-Explorer Lite (free version of Info-Explorer), you can apply for an activation code to continue using the demonstration cubes after the 30 day trial.

If you have purchased a licence for Info-Explorer Full or Writeback, you can follow the same steps to request an activation code.

To enter the activation code for all versions of Info-Explorer, refer to [Register](#page-10-4) Info-[Explorer](#page-10-4) on page 11.

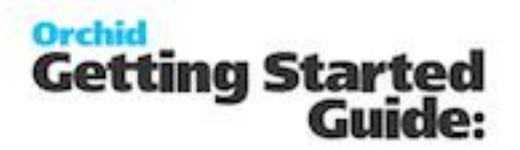

## <span id="page-8-0"></span>LICENCING METHOD

Info-Explorer activation codes depend on the Company Name and the Computer Name on which the programs are installed. If you upgrade your machine or get a new machine (i.e. change the Company Name or Computer Name on which Info-Explorer is installed), you do need to apply for a new activation code.

Info-Explorer activation codes are not dependent on the database that you are connecting to or the version of the ERP Application you are running.

<span id="page-8-1"></span>**Note:** You do not need a new activation code when you upgrade from one version of Sage 300 to another.

## TO REQUEST AN ACTIVATION CODE:

After installing Info-Explorer, Select the "File" option (small white cube on the top left hand side of the main menu in Info-Explorer)

Select File > Enter Registration code

Note the Computer Name.

You can send the screenshot of the Registration screen with the computer name to your business partner or to Orchid directly.

**Note:** If using Info-Explorer on a Terminal Server, you only install on the server and have a licence for the required number of users.

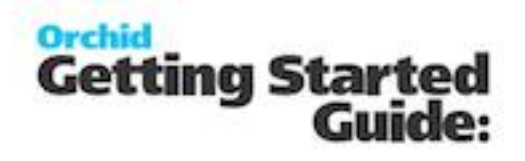

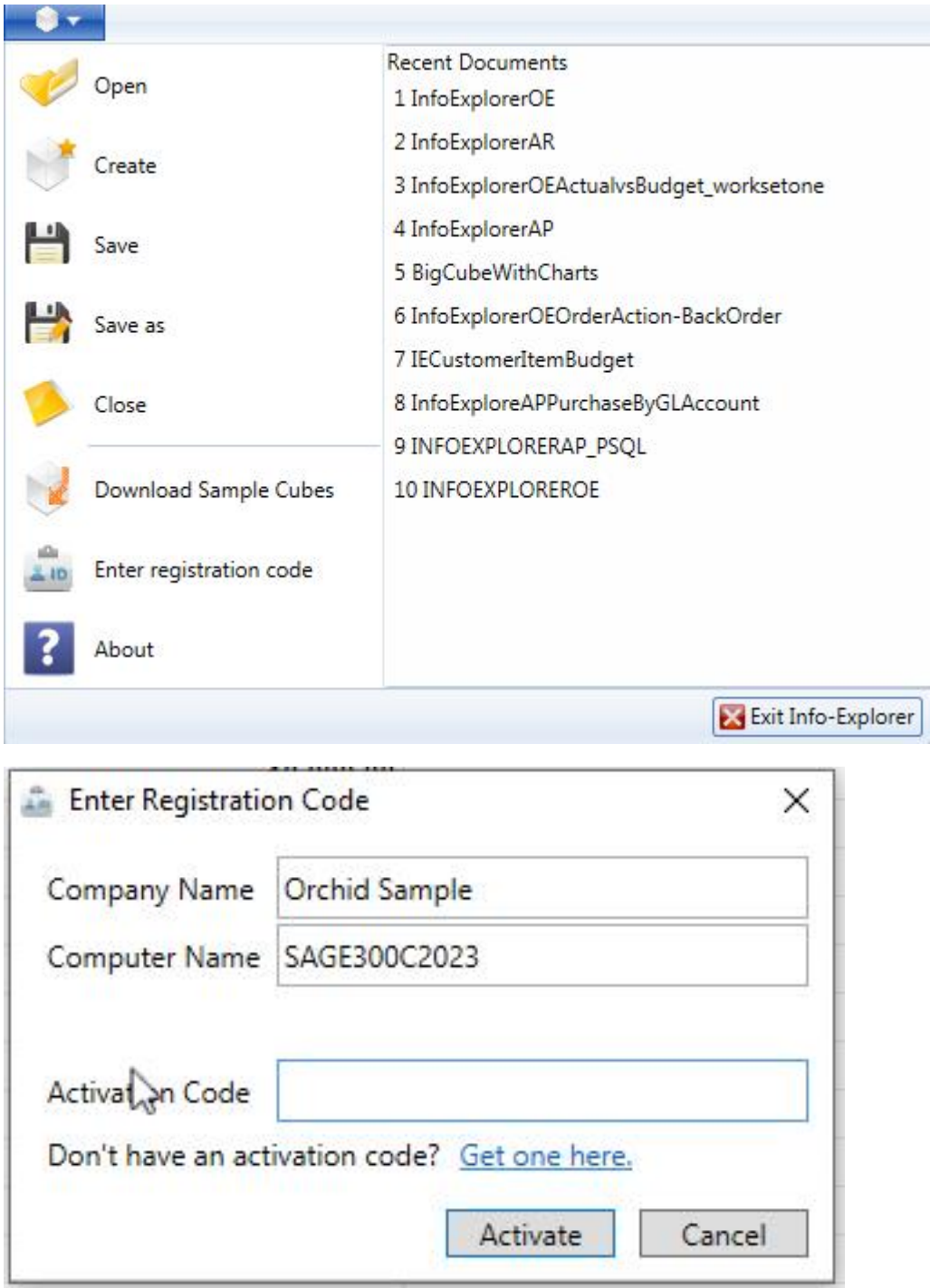

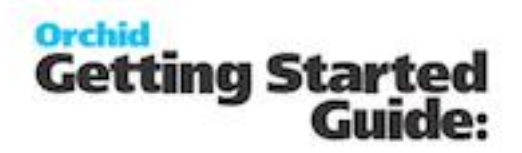

## <span id="page-10-0"></span>USE GET ONE HERE LINK

Gather the required information and click on the "get one here" hyperlink and complete the web-site registration form on [https://www.info-explorer.com/resources/info](https://www.info-explorer.com/resources/info-explorer-registration-form)[explorer-registration-form](https://www.info-explorer.com/resources/info-explorer-registration-form)

<span id="page-10-1"></span>An activation code will be sent to you within 48 hours.

### NEXT STEPS

Enter the Activation Code: Register [Info-Explorer](#page-10-4) below

<span id="page-10-4"></span><span id="page-10-2"></span>Getting started with Info-Explorer - Refer to Using [Info-Explorer](#page-30-1) on page 31

## <span id="page-10-3"></span>Register Info-Explorer

## ENTER AN ACTIVATION CODE:

When you have received your activation code, from InfoExplorer menu:

- Select File > Enter Registration code
- Copy and paste the activation code sent by Orchid Systems in the Activation Code box,
- Click "Activate"

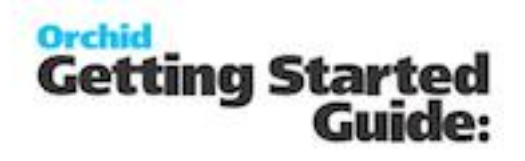

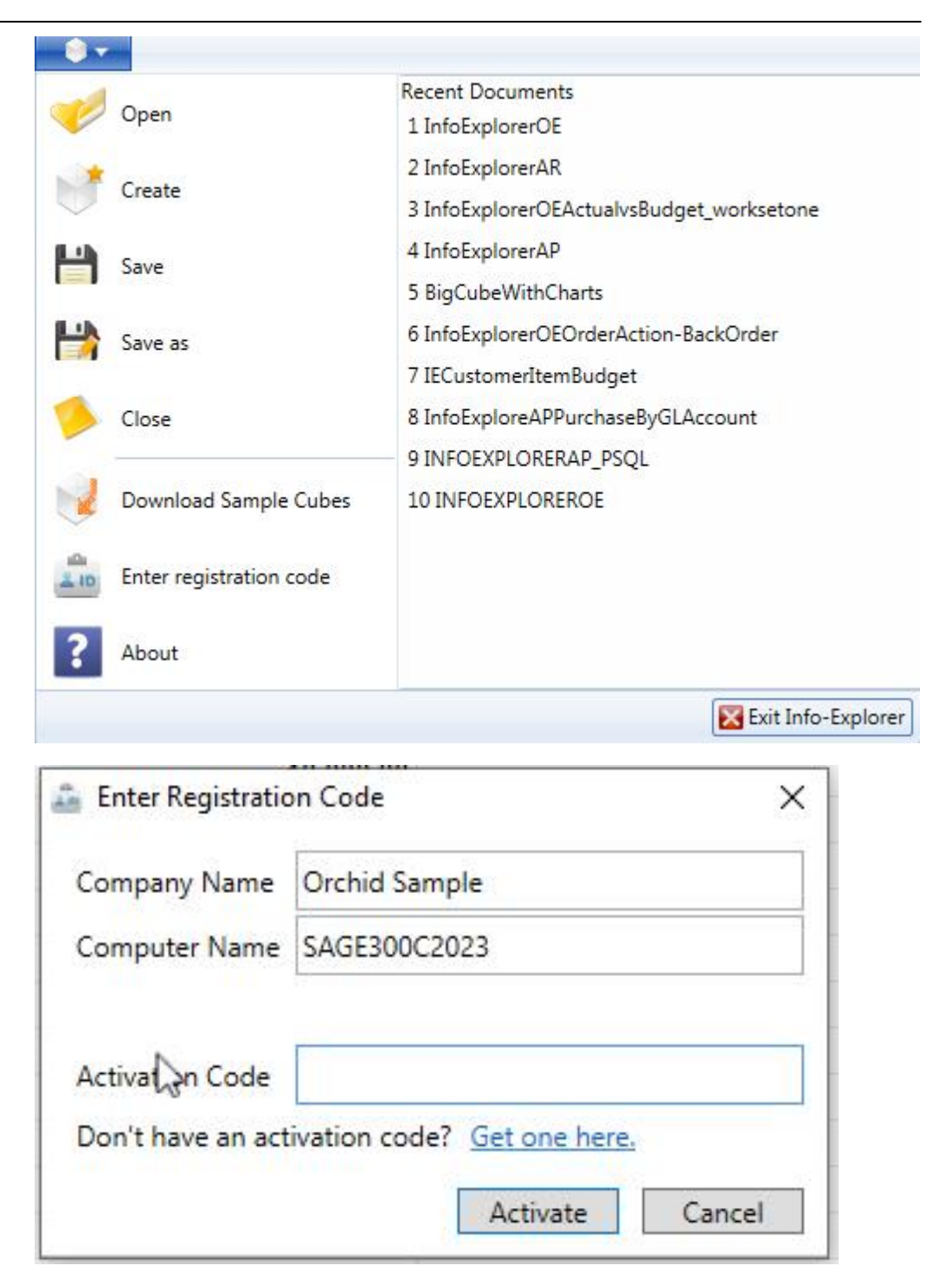

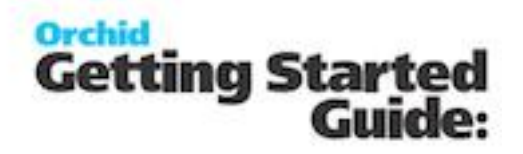

### <span id="page-12-0"></span>NEXT STEPS

<span id="page-12-1"></span>Getting started with Info-Explorer - Refer to Using [Info-Explorer](#page-30-1) on page 31

# Info-Explorer Lite

Refer to the Info-Explorer.com website for details.

To use Info-Explorer Lite (free version of Info-Explorer) after the 30 day trial, you need an activation code. To request an activation code, refer to Request [Activation](#page-7-0) Codes on [page 8](#page-7-0)

## <span id="page-12-2"></span>USING INFO-EXPLORER LITE WITH DEMO CUBES:

With Info-Explorer Lite, you can only open and refresh Orchid demo cubes available from Info-Explorer menu > Download sample cubes or the Orchid website.

<span id="page-12-3"></span>**Note:** Some cubes in the Info-Explorer Sample cubes are not available with Info-Explorer Lite as they require features not available in Info-Explorer Lite.

## OTHER LIMITATIONS OF INFO-EXPLORER LITE

- 1. You cannot "Create Cube"
- 2. You can only view a single query cube at one time
- 3. Result sets not being able to be exported to Excel, CSV or HTML.
- 4. The cube SQL query cannot be amended

**Note:** Contact your business partner to purchase Info-Explorer Full licence to

create your own cubes, modify the queries or Info-Explorer Write Back for

budgeting and write back to the database functionality.

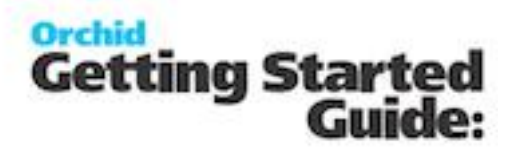

## <span id="page-13-0"></span>Getting Started Steps

The steps below apply to Info-Explorer Lite as well as the Full and Writeback edition.

After installing Info-Explorer, Start > All Programs > Info-Explorer. You can also add a shortcut to the taskbar or to the Sage 300 desktop.

#### **Requirement!**

if you are using Info-Explorer Lite, then "create cube", "export to CSV", "export to HTML" , "export to MS Excel" and "Worksets" are not available.

Worksets and Writeback are only available if the Info Explorer - Write back licence has been purchased and activated. If you are using "info-Explorer - Full", then "Worksets" and Writeback are not available.

### <span id="page-13-1"></span>**For more [details,](#page-13-1) See Also: [14](#page-13-1)**

## FOR MORE DETAILS, SEE ALSO:

[Info-Explorer](../../../../../Content/InfoExp-HomeTab/Info-Explorer-Analysis-Tools.htm) Analysis Tools on Home Tab Working with [Info-Explorer](../../../../../Content/InfoExp-HomeTab/Working-Home-Tab.htm) - Home Tab Using Display, Chart and [Dashboard](../../../../../Content/InfoExp-Chart-DB-Tab/Chart-Dashboard-Overview.htm) Tabs Export [Overview](../../../../../Content/InfoExp-HomeTab/Export-Overview.htm) [Info-Explorer](../../../../../Content/InfoExp-WorksetTab/Writeback-Overview.htm) Writeback Overview

#### **Tip:**

Process Scheduler Level 1 is required to refresh and distribute cubes automatically.

Refer to Process Scheduler documentation for details on how to refresh the Info Explorer automatically

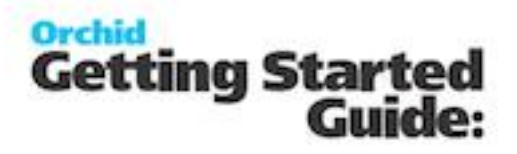

# <span id="page-14-0"></span>Ten Steps to Implement a Business Intelligence Solution using Orchid Info-Explorer

Getting started with Info-Explorer is really easy as it comes with some pre-defined cubes to analyse your data including sales analysis, Purchase analysis, GL detail analysis , AP aged analysis, AP analysis by GL account, AR aged analysis, AR analysis by GL Account.

<span id="page-14-1"></span>To ensure you get the most of Info-Explorer beyond the sample cubes, we have developed the following 10 steps:

## STEP 1.CLARIFY THE OBJECTIVES YOU EXPECT FROM INFO-EXPLORER

What are the key drivers of your business that you want to monitor, what areas of the business are cause for concern, what matters to your clients (Response time to support cases, low level of back orders, ) what questions are you always asked by senior management, is budgeting and forecasting part of the project.

Will you need to write data back to an accounting application for budgeting and forecasting purposes?

<span id="page-14-2"></span>Who needs to receive updated cubes? How often do you need to refresh the data?

## STEP 2.REVIEW THE SAMPLE CUBES PROVIDED WITH INFO-FXPI ORFR

There is a wide range of sample cubes on Sage 300 and Spire data and new sample cubes are added regularly. All you need to do is setup the connection to your data from a workstation that can connect to the database.

Determine which cubes answer the questions from Step 1 and what additional info is required.

Refer to the following tutorials to get started with the demo cubes:

Getting Started with [Info-Explorer](#page-24-1) for Spire on page 25

Getting Started with [Info-Explorer](#page-20-0) for Sage 300 on page 21

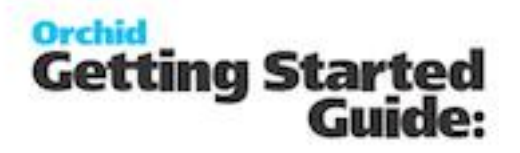

## <span id="page-15-0"></span>STEP 3. SOURCE THE DATA THAT ISN'T IN THE SAMPLE CUBES

Make sure what you want to report on is captured in a database, ERP, CRM or other. Spreadsheets are great to store data, but not so great to put in a cube for on-going analysis.

If some elements of the data are missing, consider adding a field to CRM, using Optional fields in Sage 300, a new dimension in other accounting applications.

Write your query or get consultants to help. Generally once the basic query to return the data is written, it doesn't need to be done again. Generally, the query should only return the records you are interested in for performance reasons and to keep the cube as small as possible. If you have many rows being returned by your query, it is a good idea to group the data by the relevant columns (dimensions) by which you want to analyse your data.

## <span id="page-15-1"></span>STEP 4. CONFIRM YOUR FACTS AND DIMENSIONS

Create the first view of the data, facts and dimension. For example, sales by customer and year.

Dimensions include region, department, type of customer, type of product, type of cases, reseller, all dates for example transaction date, date the case is created, expected due date of an order

Note about Date dimensions – Generally Year /Quarter and Months are created automatically if the underlying field is a date.

If doing Fiscal year and fiscal period, you need to write the formula in the query to retrieve the Fiscal Year and Fiscal period and add a new dimension to calculate quarter if it is required.

Facts from ERP include number of companies, sales, cost, quantity sold, number of cases, number of transactions.

Calculated facts include margin, margin %,

If required, create new formulas, for example margin, margin %, show each category as a % of the total row.

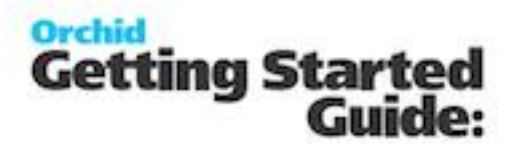

### <span id="page-16-0"></span>STEP 5.DRAG AND DROP DIMENSIONS

If the default view shows Sales by month and region, you can Swap the rows and columns to show Sales by Region and Month in 1 click. If you want to keep both views, you can copy the view and then swap, creating two quite different representations of the information in just 2 clicks.

## <span id="page-16-1"></span>STEP 6.ADD FILTERS

Filters allow you to focus on some particular records.

Simple dimension filter works well if there are only a few values in a dimension. This is selected by clicking on the "blue highlighted filter" on the appropriate dimension.

Pre-filters are useful if you are want to focus a view on a particular year or a particular category of items or group of customers. They allow you to select multiple conditions and can be turned on/off with a single tick.

Refer to :

Filter a [dimension](../../../../../Content/InfoExp-HomeTab/Filter-Dimension.htm) or fact

<span id="page-16-2"></span>Filter [Calculated](../../../../../Content/InfoExp-HomeTab/Filter-Calculated-Fact-Values.htm) Fact Values Details

### STEP 7. SETUP DASHBOARD

Dashboards are a group of cube views and charts and can include information from various cubes and queries. So you could use the dashboard to show sales by product in 2 different ERP companies by placing the view or graph from the one company beside the view or graph from the second company.

## <span id="page-16-3"></span>STEP 8. SETUP WRITEBACK

If using Info Explorer for budgeting purposes, create the view that will serve as the basis for the forecast and budget. Identify how the first budget version will be estimated (for example last year sales  $+$  %,). Determine where the budget should be stored, GL budget, Inventory – sales by item, custom entity.

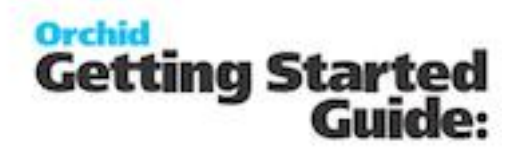

### <span id="page-17-0"></span>STEP 9. SETUP SECURITY

If required, determine who should be able to refresh the data, update the cube, write data back to ERP and setup the cube security properties.

<span id="page-17-1"></span>Refer to Security [Considerations](#page-17-3) below

## STEP 10. REFRESH DATA AND DISTRIBUTE THE CUBE

If the cube is saved on a shared drive, all colleagues with Info-Explorer with access to the drive can view the data.

<span id="page-17-2"></span>There are several ways to refresh cubes, depending on your requirements and the databases you are connecting to. Refer to Refresh [Info-Explorer](#page-42-1) Cubes on page 43

# <span id="page-17-3"></span>Security Considerations

When the data is extracted from your ERP Applicationand put into a cube, then any data in the cube will be visible to that Info Explorer user.

It is advised to use a database user that has Read-Only rights to the database (except where you are using Info-Explorer Writeback to update budget figures). This is configured outside of Info-Explorer.

You can lock Files and Cubes to protect data once it is being extracted. You can also lock the actual query to ensure that users only view the data they are entitled to see.

**Example:** So if you are concerned about a user seeing GL data in Info Explorer, you need to ensure the user only has access to cubes that don't include GL data and lock the query so that they can't amend the query. Typically, this requires a unique data cube for that user that only shows data you want them to see.

**Note:** If you were Drilling through the cube into Sage 300 underlying screens, then you would need to log into Sage 300 with an ID and Password and the security settings in Sage 300 would apply any restrictions on what that user could see. only applicable to Sage 300

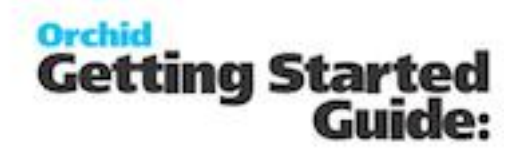

Clicking Properties on the Home Ribbon will allow you to define and change the existing properties of the cube.

<span id="page-18-0"></span>Use the Options > Lock buttons to set passwords on selected functions in Info-Explorer. Refer to Configure Lock Options in [Info-Explorer](#page-18-0) below for details.

# Configure Lock Options in Info-Explorer

Clicking Properties on the Home Ribbon will allow you to define and change the existing properties of the cube.

Use the Options > Lock buttons to set passwords on selected functions in Info-Explorer.

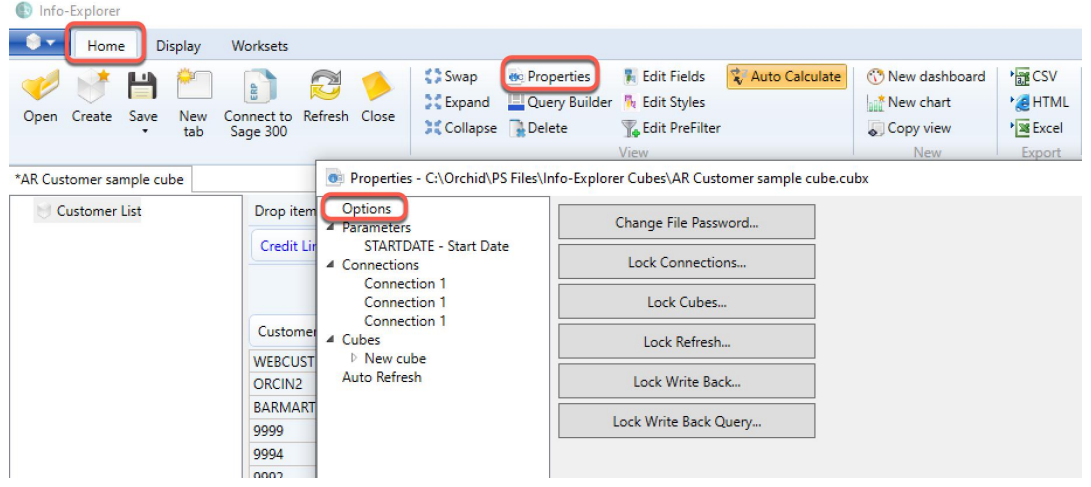

### <span id="page-18-1"></span>OPTIONS : SECURITY OPTIONS FOR THE CUBE.

You can set a password for the following function in Info-Explorer. Users are prompted to enter the password before they can change the cube configuration or run the locked process, such as Refreshing the cube.

### <span id="page-18-2"></span>REMOVE THE LOCK

To remove the lock, enter the Old Password and leave the password blank (for New and Confirm).

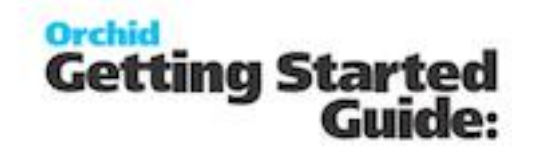

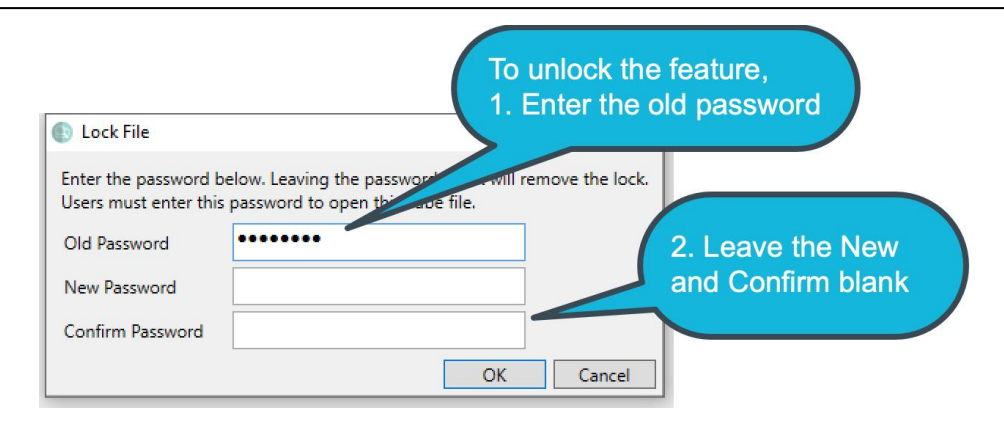

**Tip:** There is no master password. If you don't remember the password, the file may become unusable. We suggest to save a copy of the unprotected file in a secure folder that only Admin users have access to. You need to enter the existing

## <span id="page-19-0"></span>WHEN TO USE LOCK OPTIONS

- **Lock File**: Users need a password to open an entire .cubx file
- **Lock Connections**: Users need to enter the password to view/change the connection parameters. This is useful to ensure users cannot change the database that the cube is pointing to.
- **Lock Cubes:** Users need to enter the password before viewing or amending the query. This is relevant when you want to restrict what tables/entities are included in the cube.
- **Lock Refresh**: Users need to enter the password to refresh the cube. This is often used for large cubes and in conjunction with using automated processes to refresh the cubes outside of business hours.
- **Lock Writeback**: Users need a password to write to the ERP Application database and update the budget/forecast data with the currently selected Workset.
- **Lock Writeback Query**: Users need a password to change the query being used and therefore the data being updated in the ERP Application when using the Writeback function.

#### **See Also:**

Home Ribbon [> Properties](../../../../../Content/InfoExp-General/Properties.htm)

Security [Considerations](#page-17-3) on page 18

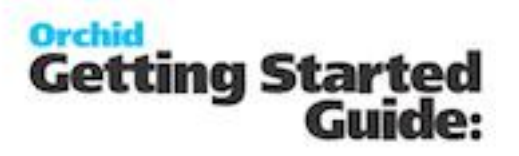

# <span id="page-20-0"></span>Getting Started with Info-Explorer for Sage 300

Sample cubes are provided for Sage 300 databases. They include standard queries relevant for Sage 300 users. When you open the sample cube, you will see data from the Sage 300 sample data to illustrate the dashboard, charts and analysis capabilities of Info-Explorer.

### <span id="page-20-1"></span>STEP 1. DOWNLOAD SAMPLE CUBES

Cubes are available for:

- Sage 300 GL, AR, AP, PO, PJC, IC, OE/Sales Analysis
- Sage 300 US & Canadian Payroll
- **CORCITY CORPORT AT A CORPORT OF STATE OF STATE I**
- **Budget Analysis**
- Selected 3rd Party products

From Info-Explorer, Click File > Download Sample Cubes

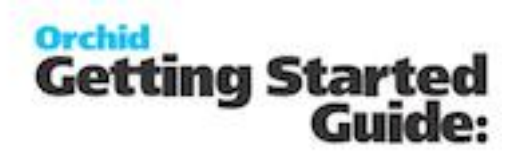

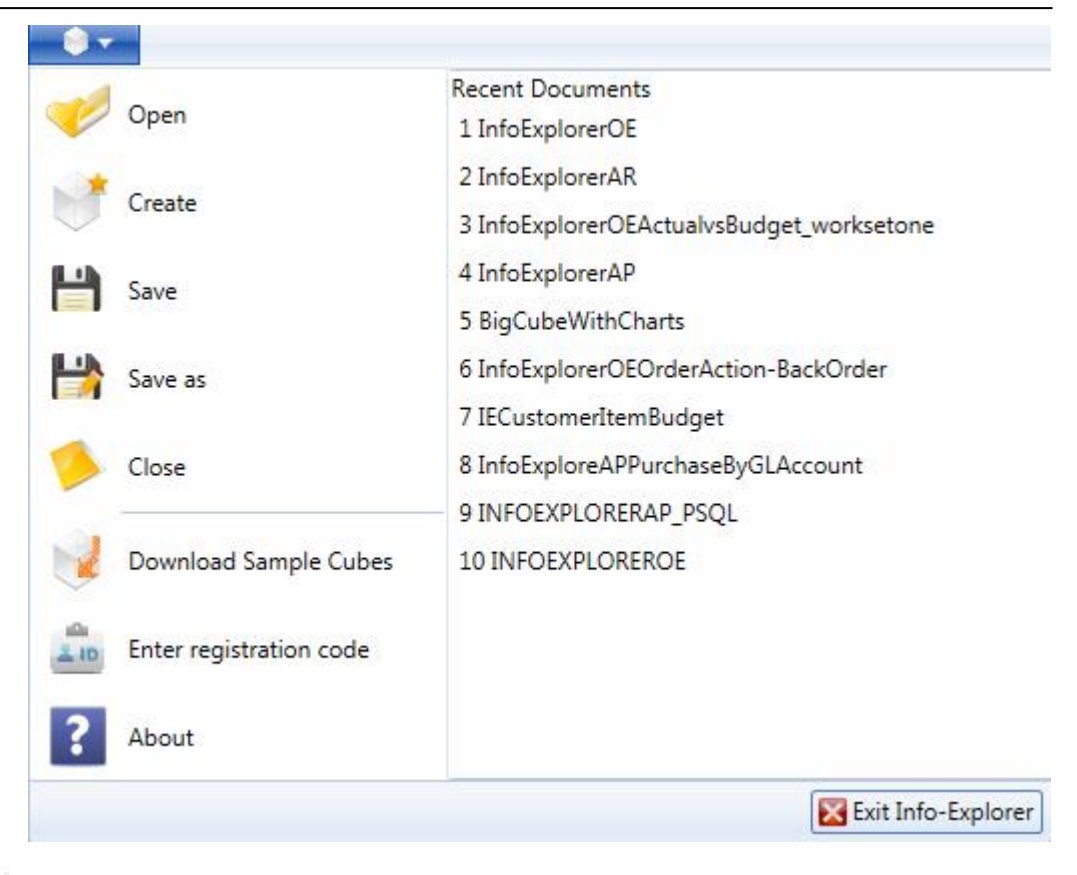

- To download the cube, click on the cube you would like, this will open the cube in Info-۰ Explorer.
- Save the cube using File  $>$  Save as .  $\overline{a}$  and choose where to save the cube.

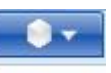

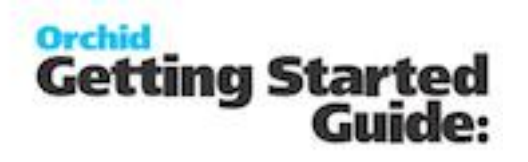

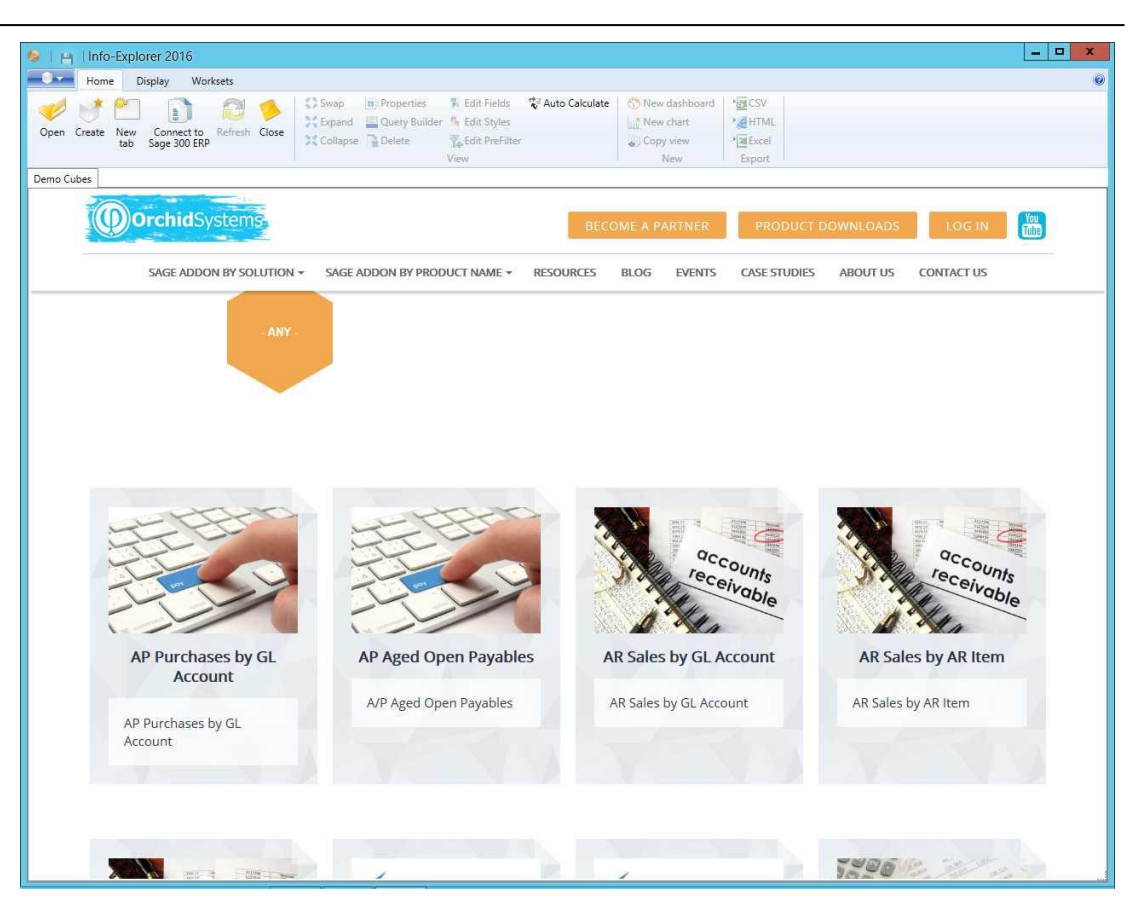

## <span id="page-22-0"></span>STEP 2. UPDATE CONNECTION DETAILS

You can connect the sample cubes to your data.

Select Properties **BE** Properties on the Home Ribbon:

- Click on the appropriate connection
- Amend the connection details.
- $\blacksquare$  The details to provide depend on the database type.
- ۰ Database Type = Microsoft SQL Server
- $\bullet$  Database User ID It is recommended to create a dedicated user in the database with the minimum security rights required to read data in the appropriate databases.
- Database Password

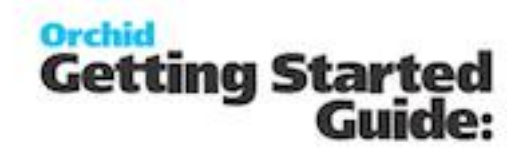

- Server / Datasource
- Database Name of the SQL Server database

**Note:** When using Sage 300, the Database name can be different from the Sage Database ID. The user name and password are not the details you use to login to Sage 300 application. They are details to connect to the SQL database.

#### <span id="page-23-0"></span>**Example:**

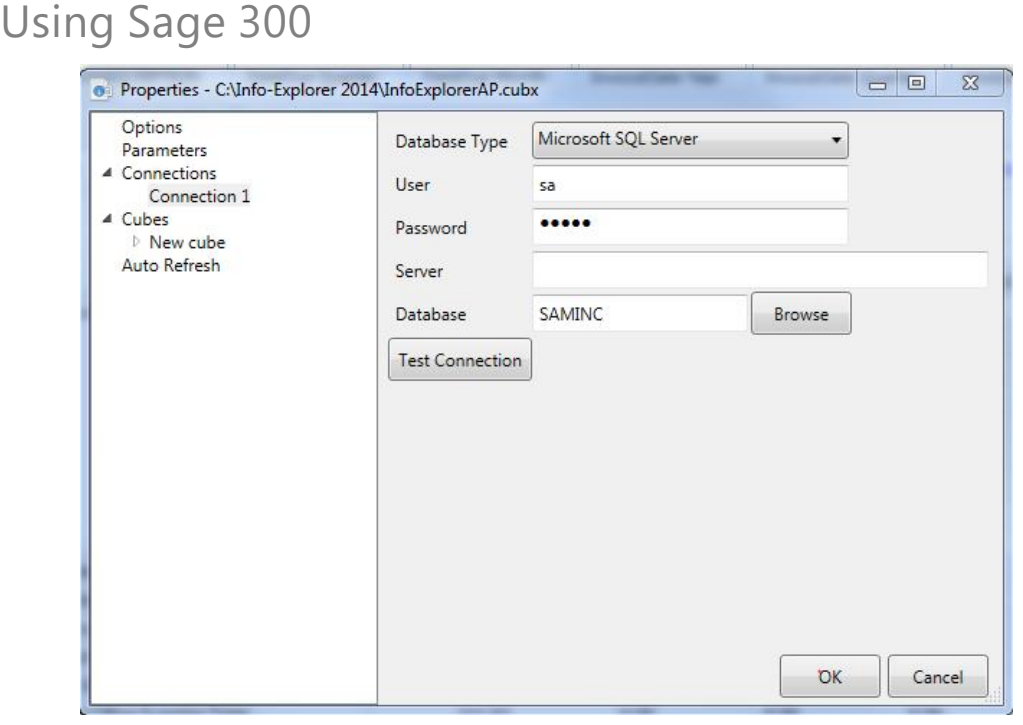

Refer to Connect to a [database](#page-36-2) on page 37 for details.

<span id="page-23-1"></span>

Save the cube using File  $>$  Save as .  $\Box$  and choose where to save the cube.

### STEP 3. REFRESH THE DATA

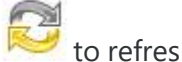

 $\sum$  to refresh the cube data.

Refresh cube [manually](#page-42-2) on page 43

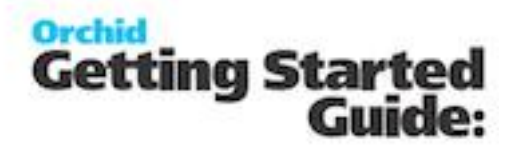

## <span id="page-24-0"></span>STEP 4. START ANALYSING YOUR DATA

You can Change what you view in [Info-Explorer](../../../../../Content/InfoExp-HomeTab/Change-What-You-View-List.htm) by changing the dimensions, creating new views, charts and dashboards.

You can view details using Drill-down to underlying records: Drill down to [underlying](../../../../../Content/InfoExp-HomeTab/Drill-Down-Underlying-Transactions.htm) [transactions.](../../../../../Content/InfoExp-HomeTab/Drill-Down-Underlying-Transactions.htm)

In many cubes, you can also Drill-through to open the Sage 300 screens: Drill [Through](../../../../../Content/InfoExp-HomeTab/Drill-Through-Dimension-Value.htm) to [dimension](../../../../../Content/InfoExp-HomeTab/Drill-Through-Dimension-Value.htm) value

# <span id="page-24-1"></span>Getting Started with Info-Explorer for Spire

To start using Info-Explorer, you need a cube file. In most cases, you start with Orchid demo cubes.

<span id="page-24-2"></span>**Note:** Available since May 2023 on the Info-Explorer website [https://www.info-explorer-](https://www.info-explorer.com/resources/cubes) [.com/resources/cubes](https://www.info-explorer.com/resources/cubes).

### STEP 1. DOWNLOAD SAMPLE CUBES

Sample cubes are provided for Spire databases. They include standard queries relevant for Spire users. When you open the sample cubes, you will see data from the Spire sample data to illustrate the dashboard, charts and analysis capabilities of Info-Explorer.

You can create your own cubes and connect to the Spire databases using ODBC.

Cubes are available for:

Spire GL, AR, AP, Purchase Orders, Inventory, Order/Sales Analysis

From Info-Explorer, Click File > Download Sample Cubes

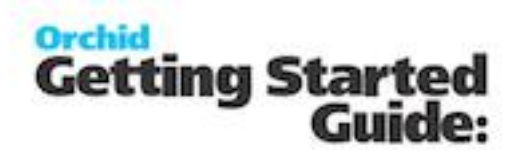

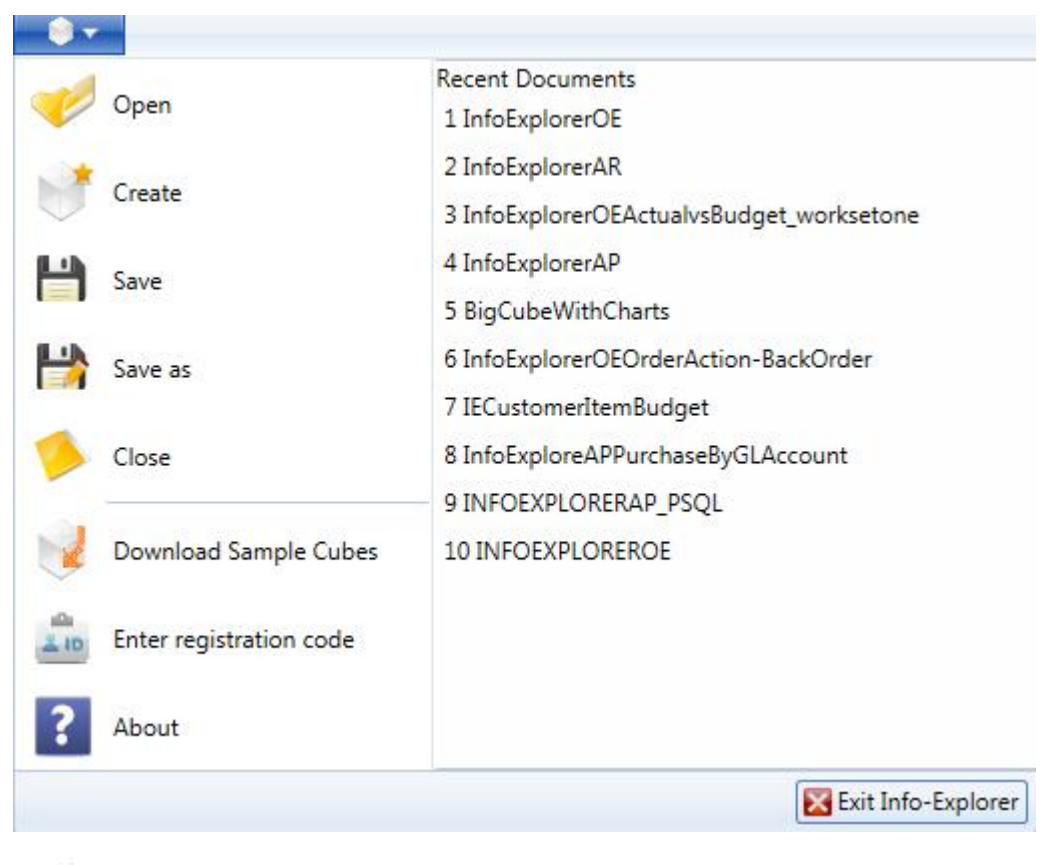

- $\bullet$  To download the cube, click on the cube you would like, this will open the cube in Info-Explorer.
- Save the cube using File  $>$  Save as .  $\Box$  and choose where to save the cube.

![](_page_26_Picture_1.jpeg)

![](_page_26_Picture_2.jpeg)

## <span id="page-26-0"></span>STEP 2. UPDATE CONNECTION DETAILS

You update the connection details to connect the sample cubes to your data.

Select Properties **Froperties** on the Home Ribbon:

- Click on the appropriate connection
- Amend the connection details.
- $\blacksquare$  The details to provide depend on the database type.

<span id="page-26-1"></span>Connection Details when Using Spire

### Step 1. Prerequisite to setup Spire ODBC

You need a 64-bit ODBC connection to the Spire database to use Info-Explorer. You can use an existing connection or create a new one.

![](_page_27_Picture_1.jpeg)

In most cases, you need to add some lines to the Spire pg\_hba file on the Spire server as follows:

File: "C:\ProgramData\Spire\PostgreSQL\14\pg\_hba.conf"

![](_page_27_Picture_404.jpeg)

The ODBC Credentials can be found in the spire.ini file in C:\ProgramData\Spire for spireapp

<span id="page-27-0"></span>**Note:** Contact your Spire partner for assistance with setting up the ODBC connection.

### Step 2. Install 64-bit PostgreSQL ODBC Driver

As Info-Explorer is a 64-bit application, you need to download and install the 64-bit ODBC driver on machines used to refresh the cube.

<span id="page-27-1"></span>Refer to PostgreSQL site to download the ODBC driver. [https://www.](https://www.postgresql.org/ftp/odbc/versions/msi/) [postgresql.org/ftp/odbc/versions/msi/](https://www.postgresql.org/ftp/odbc/versions/msi/)

### Step 3. Create an ODBC Connection to the PostgreSQL database

**Data Source Name**: This name will be used in Info-Explorer

**Database**: Enter the Database Name that you want to analyse with Info-Explorer

**User**: Enter a database user that has rights to read the database.

**Tip:** You can use the credentials found in the spire.ini file in the c:\ProgramData\Spire folder on spireapp mentioned above or create a dedicated user with sufficient rights to the database.

![](_page_28_Picture_1.jpeg)

![](_page_28_Picture_131.jpeg)

<span id="page-28-0"></span>Step 4. Update Connection Details in Info-Explorer

<span id="page-28-1"></span>**Database Type** : ODBC

#### **Option 1: Use ODBC Connection**

**Connection String**: If you have setup an ODBC connection, enter DSN-N=ConnectionName in Info-Explorer > Properties > Connection

In the example below, the DSN is called PostgreSQL64

![](_page_28_Picture_8.jpeg)

![](_page_29_Picture_1.jpeg)

#### <span id="page-29-0"></span>**Option 2: Use full connection string**

Alternatively, you can enter the full Connection String with the following details

```
DSN-
=Pos-stgreSQL30;HOST=localhost;DB=inspire+2022;UID=user;
PWD=passwd;PORT=5432;
```
![](_page_29_Picture_341.jpeg)

### <span id="page-29-1"></span>Step 5. Test the Connection

<span id="page-29-2"></span>Use the Test Connection button to ensure the connection is successful.

### Troubleshooting the connection

If you get an ODBC error 22P05, error: character with byte sequence in encoding UTF8 has no equivalent in encoding WIN1252, change the driver from "PostgreSQL ANSI(x64)" to "PostgreSQL Unicode(x64)", then restart Info-Explorer and check if it works ok.

### <span id="page-29-3"></span>Step 6. Save the cube

Save the Cube and Refresh the Data.

Refer to Connect to a [database](#page-36-2) on page 37 for details.

<span id="page-29-4"></span>Save the cube using File  $>$  Save as .  $\Box$  and choose where to save the cube.

## STEP 3. REFRESH THE DATA

![](_page_29_Picture_16.jpeg)

 $\mathbb{R}^n$  to refresh the cube data.

Refer to Refresh cube [manually](#page-42-2) on page 43

![](_page_30_Picture_1.jpeg)

## <span id="page-30-0"></span>STEP 4. START ANALYSING YOUR DATA

You can Change what you view in [Info-Explorer](../../../../../Content/InfoExp-HomeTab/Change-What-You-View-List.htm) by changing the dimensions, creating new views, charts and dashboards.

You can view details using Drill-down to underlying records: Drill down to [underlying](../../../../../Content/InfoExp-HomeTab/Drill-Down-Underlying-Transactions.htm) [transactions.](../../../../../Content/InfoExp-HomeTab/Drill-Down-Underlying-Transactions.htm)

# <span id="page-30-1"></span>Using Info-Explorer

To start using Info-Explorer, you need a cube file. In most cases, you start with Orchid demo cubes.

To download sample cubes, save, open and close cubes, refer to the topics below:

Most of the actions above are accessible on the Home Ribbon > Quick Links

![](_page_30_Picture_10.jpeg)

## <span id="page-30-2"></span>Download Sample Cubes

Sample Info-Explorer cubes are available on the Info-Explorer website [https://www.info](https://www.info-explorer.com/resources/cubes)[explorer.com/resources/cubes.](https://www.info-explorer.com/resources/cubes)

They can also be accessed from the application.

Sample cubes are provided for Sage 300 and Spire databases. They include standard queries relevant for users of those applications. When you open the sample cube, you will see data from sample data to illustrate the dashboard, charts and analysis capabilities of Info-Explorer.

![](_page_31_Picture_1.jpeg)

### <span id="page-31-0"></span>CUBES ARE AVAILABLE FOR:

- Spire Order Sales analysis, Purchase Order Analysis, Accounts Payable, Accounts Receivable and General Ledger.
- Sage 300 GL, AR, AP, PO, PJC, IC, OE/Sales Analysis
- Sage 300 US & Canadian Payroll
- **C** Orchid Extender, RMA, Bin Tracking
- **Budget Analysis**
- <span id="page-31-1"></span>Selected 3rd Party products

## STEPS TO USE THE CUBES

- 1. From Info-Explorer, Click File > Download Sample Cubes
- 2. To download the cube, click on the cube you would like. This will open the cube in Info-Explorer.
- 3. Save the cube using File > Save as .  $\Box$  and choose where to save the cube.
- 4. You can connect the sample cubes to your data. Connect cube to your [database](#page-35-0) on [page 36](#page-35-0)

![](_page_32_Picture_1.jpeg)

![](_page_32_Picture_2.jpeg)

![](_page_33_Picture_1.jpeg)

![](_page_33_Picture_2.jpeg)

## <span id="page-33-0"></span>Open a cube

![](_page_33_Picture_4.jpeg)

To open a cube, go File>Open . , and select the cube ( .cubx file extension).

To open an existing cube, click File>Open File and specify the file path and cube name accordingly, or select the required document from the Recent Documents list.

If you open multiple cubes files, you will have multiple tabs, one per cube file.

**Tip:** The asterisk "\*" beside a cube file name indicates unsaved changes have been made. If you close this cube file without saving, you will be prompted if you want to lose the changes.

![](_page_34_Picture_1.jpeg)

![](_page_34_Picture_287.jpeg)

## <span id="page-34-0"></span>Save a cube

To save a new configuration of a cube, click File>Save or click on (to overwrite the existing cube) or File> Save As (to create a new cube and provide a new file name)

You should save a cube after

- $\bullet$  you have [configured](#page-36-2) your cube to point to a new database
- **new [formatting](Format-Cube-Styles.htm) has been applied**
- a new [cube](Create-Cube.htm) has been created
- **a** new [view](Create-View.htm) has been created
- **a** new [chart](Create-Chart.htm) has been created
- **a** new [dashboard](Create-Dashboard.htm) has been created
- an existing view, chart or dashboard has been amended or re-configured
- the data has been [refreshed](#page-42-2)

if these changes are required to be preserved

![](_page_35_Picture_1.jpeg)

![](_page_35_Picture_2.jpeg)

#### <span id="page-35-1"></span>**Close a cube**

<span id="page-35-0"></span>will close the currently active cube.

## Connect cube to your database

Info-Explorer reads data and populates the cube through a connection to the database.

For most users, the database is Microsoft SQL Server or an ODBC connection.

To connect to your databases, review the content below.

**Tip:** The same steps are used to change the connection details from one database to another and when your database connection details change.

![](_page_36_Picture_1.jpeg)

**Important!** if you are using Info-Explorer Lite, you can connect to your own

databases, but you need to use the queries defined in Orchid's demo cube.

<span id="page-36-2"></span><span id="page-36-0"></span>

## Connect to a database

Info-Explorer needs a connection to the database to read and refresh data.

Info-Explorer supports the following connections: Microsoft SQL Server, IBM DB2, Oracle, Pervasive.SQL and ODBC

![](_page_36_Picture_292.jpeg)

To configure an existing cube to a database, you need to update the connection details, save the cube and refresh the data.

Select Properties **Bullet** Properties on the Home Ribbon:

- Click on the appropriate connection
- Amend the connection details.
- <span id="page-36-1"></span>The details to provide depend on the database type.

### DATABASE TYPE = MICROSOFT SQL SERVER

This is used for Sage 300 data, Sage CRM data or other Microsoft SQL Server databases.

![](_page_37_Picture_1.jpeg)

- Database Type = Microsoft SQL Server
- Database User ID It is recommended to create a dedicated user in the database with the minimum security rights required to read data in the appropriate databases.
- **Database Password**
- Server / Datasource
- Database Name of the SQL Server database

**Note:** When using Sage 300, the Database name can be different from the Sage Database ID. The user name and password are not the details you use to login to Sage 300 application. They are details to connect to the SQL database.

<span id="page-37-0"></span>![](_page_37_Picture_252.jpeg)

### <span id="page-37-1"></span>DATABASE TYPE = ODBC

This is used for Spire database.

![](_page_38_Picture_1.jpeg)

#### **Important!**

As Info-Explorer is a 64-bit application, you need to download and install the 64-bit ODBC driver for the database you use on machines used to refresh the cube.

- 1. Create an ODBC Connection using the 64-bit ODBC driver. Enter details of a database user that has rights to read the database on the server/machine where you need to connect to the database and refresh the data.
- 2. In Info-Explorer > Properties > Connections, Select Database Type = ODBC
- 3. Enter the ODBC connection name

![](_page_38_Picture_434.jpeg)

<span id="page-38-0"></span>4. You can also enter the full details in the connection string. In most cases, the connection string includes the DSN Name, the HOST, DB, UID, PWD and PORT Number.

## <span id="page-38-1"></span>SPIRE ODBC DETAILED STEPS

### Step 1. Prerequisite to setup Spire ODBC

You need a 64-bit ODBC connection to the Spire database to use Info-Explorer. You can use an existing connection or create a new one.

In most cases, you need to add some lines to the Spire pg\_hba file on the Spire server as follows:

File: "C:\ProgramData\Spire\PostgreSQL\14\pg\_hba.conf"

![](_page_38_Picture_435.jpeg)

The ODBC Credentials can be found in the spire.ini file in C:\ProgramData\Spire for spireapp

![](_page_39_Picture_1.jpeg)

<span id="page-39-0"></span>**Note:** Contact your Spire partner for assistance with setting up the ODBC connection.

#### Step 2. Install 64-bit PostgreSQL ODBC Driver

As Info-Explorer is a 64-bit application, you need to download and install the 64 bit ODBC driver on machines used to refresh the cube.

Refer to PostgreSQL site to download the ODBC driver. [https://www.](https://www.postgresql.org/ftp/odbc/versions/msi/) [postgresql.org/ftp/odbc/versions/msi/](https://www.postgresql.org/ftp/odbc/versions/msi/)

### <span id="page-39-1"></span>Step 3. Create an ODBC Connection to the PostgreSQL database

**Data Source Name**: This name will be used in Info-Explorer

**Database**: Enter the Database Name that you want to analyse with Info-Explorer

**User**: Enter a database user that has rights to read the database.

**Tip:** You can use the credentials found in the spire.ini file in the c:\ProgramData\Spire folder on spireapp mentioned above or create a dedicated user with sufficient rights to the database.

![](_page_40_Picture_1.jpeg)

![](_page_40_Picture_106.jpeg)

<span id="page-40-0"></span>Step 4. Update Connection Details in Info-Explorer

<span id="page-40-1"></span>**Database Type** : ODBC

#### **Option 1: Use ODBC Connection**

**Connection String**: If you have setup an ODBC connection, enter DSN-N=ConnectionName in Info-Explorer > Properties > Connection

In the example below, the DSN is called PostgreSQL64

![](_page_40_Picture_107.jpeg)

![](_page_41_Picture_1.jpeg)

### <span id="page-41-0"></span>**Option 2: Use full connection string**

Alternatively, you can enter the full Connection String with the following details DSN=PostgreSQL30;HOST=localhost;DB=inspire+2022;UID=user; PWD=passwd;PORT=5432;

![](_page_41_Picture_431.jpeg)

### <span id="page-41-1"></span>Step 5. Test the Connection

<span id="page-41-2"></span>Use the Test Connection button to ensure the connection is successful.

### Troubleshooting the connection

If you get an ODBC error 22P05, error: character with byte sequence in encoding UTF8 has no equivalent in encoding WIN1252, change the driver from "PostgreSQL ANSI(x64)" to "PostgreSQL Unicode(x64)", then restart Info-Explorer and check if it works ok.

### <span id="page-41-3"></span>Step 6. Save the cube

<span id="page-41-4"></span>Save the Cube and Refresh the Data.

## NOTEWORTHY

- Use "test connection" to verify your details.
- $\bullet$  The connection details are used when refreshing the data. If you send an existing cube to a user who doesn't have access to the SQL Database or the ODBC Connection, they can still analyse the data in the cube, but they can't refresh the data.
- <span id="page-41-5"></span> $\bullet$  It is recommended to save the cube after updating the database properties to save the database settings. Refer to Save a cube on [page 35](#page-34-0)

### Refresh data

Then click "refresh" to update the cube's data. Refer to Refresh cube [manually](#page-42-2) on the next [page](#page-42-2)

![](_page_42_Picture_1.jpeg)

# <span id="page-42-0"></span>Connect to Sage 300

This is used to drill-down to the Sage 300 screen when configured in the cube.

**Note:** This is not used to refresh the data.

**Click this icon to connect to Sage 300 (formerly Accpac). You will only see this icon if** a Sage 300 workstation setup has been run on the workstation.

<span id="page-42-1"></span>Enter the Sage 300 Database ID (not the SQL database name), User name and password you use to log on to Sage 300.

## Refresh Info-Explorer Cubes

There are several options to refresh Info-Explorer cubes:

- 1. Manually in Info-Explorer : Refer to Refresh cube [manually](#page-42-2) below
- 2. Configure Auto-Refresh while using the cube: Refer to Auto [Refresh](../../../../../Content/InfoExp-General/Auto-Refresh.htm) Option.
- 3. Configure Refresh on Opening the cube Go to the Home > Properties > Cubes > Select a cube.
- 4. Refresh automatically without using the application: Refresh Cube with [Command](#page-43-0) Line on the [facing](#page-43-0) page
- 5. If using Sage 300, you can use Process Scheduler Level 1 to refresh and email the cubes to selected users. Refer to Process Scheduler Help for details: Process Scheduler help - Refresh [Info-Explorer](https://help.orchid.systems/sage300addons/Content/Process-Scheduler/OZ-Tutorials/Schedules-Refresh-Info-Explorer-Cube.htm) Cube

#### **Tip:**

You can lock the Refresh Option if you don't want all users to connect to the database too often.

<span id="page-42-2"></span>Refer to Configure Lock Options in [Info-Explorer](#page-18-0) on page 19

## Refresh cube manually

to refresh the cube data.

![](_page_43_Picture_1.jpeg)

If you have multiple queries, you will see a "down arrow" below Refresh, allowing you to refresh "All Cubes" or each individual cube in your cube file.

![](_page_43_Figure_3.jpeg)

All current formatting, views etc will be preserved.

<span id="page-43-0"></span>**Tip:** You can lock the ability to refresh the data with a password. Refer to [Configure](#page-18-0) Lock Options in [Info-Explorer](#page-18-0) on page 19

## Refresh Cube with Command Line

You can run Info-Explorer from the command line, by passing the cube name, and if required Passwords and Parameters to refresh the cube.

**Tip:** If using Sage 300, you can use Process Scheduler Level 1 to refresh and email the cubes to selected users. Refer to Process Scheduler Help for details: Process Scheduler help - Refresh [Info-Explorer](https://help.orchid.systems/sage300addons/Content/Process-Scheduler/OZ-Tutorials/Schedules-Refresh-Info-Explorer-Cube.htm) Cube

There are two main options to run the program, with the UI or without:

- Refresh the cube without opening a UI. This is useful to refresh the cube overnight unattended. Users can then open the cube with the latest data without having to refresh manually.
- Refresh and leave the cube open for analysis. This makes the parameters hidden, so you are not prompted and don't have to click OK. If you have parameters for the cube, you have an option to refresh, close and re-open the cube with the correct parameters.

## <span id="page-43-1"></span>COMMAND LINE SYNTAX

Run the CMD program and navigate to where Info-Explorer is installed.

The program to run is InfoExplorer.exe

![](_page_44_Picture_1.jpeg)

Enter the full path and cube file name, surrounded by double quotes ("") to cater for spaces in file path and file names.

<span id="page-44-0"></span>:\Program Files\Orchid Systems\Info-Explorer>InfoExplorer.exe /NOUI /REFRESH /CLOSE "c:\orchid\ps files\Info-Explorer<br>bes\ARCustomerCube.cubx"\_

#### Functions

/REFRESH - Refreshes the cube

/CLOSE - Closes Info-Explorer after refreshing

<span id="page-44-1"></span>/NOUI - Does not show any UI for parameters or passwords or the refreshed cube for analysis

#### Parameters

<span id="page-44-2"></span>Parameters are passed by specifying the parameter name, equals sign and then the parameter value.

### EXAMPLE

- Info-Explorer is installed in the Default folder c:\Program Files\Orchid Systems\Info-Explorer
- Cubes are in a folder called c:\Orchid\InfoExplorerCubes
- To refresh the ARCustomerCube.cubx file, without opening the Info-Explorer application, use the following command line
- <span id="page-44-3"></span>• This assumes the ARCustomerCube file doesn't have any parameters or the parameters are hidden and the default values will be used when refreshing

### Refresh and Do not open Info-Explorer UI

In the example below, use /REFRESH /CLOSE /NOUI

Refresh cube at command line - no UI

```
>c:\Program Files\Orchid Systems\Info-Explorer>infoexplorer.exe /REFRESH
/NOUI /CLOSE 
"c:\Orchid\InfoExplorerCubes\ARCustomerCube.cubx"
```
<span id="page-44-4"></span>Refresh and open Info-Explorer UI

In the example below, use /REFRESH -

![](_page_45_Picture_1.jpeg)

The cube will be refreshed and Info-Explorer application opened.

```
Refresh cube and open UI at command line
```

```
>c:\Program Files\Orchid Systems\Info-Explorer>infoexplorer.exe /REFRESH  
"c:\Orchid\InfoExplorerCubes\ARCustomerCube.cubx"
```
<span id="page-45-0"></span>Set parameters to the cube

If the cube has 2 parameters called CUSTOMER and STARTDATE, you can set the parameters in the command line, using the parameter name.

```
Refresh cube with parameters
 >c:\Program Files\Orchid Systems\Info-Explorer>infoexplorer.exe 
 STARTDATE=2020 CUSTOMER=1200 /REFRESH  
 "c:\Orchid\InfoExplorerCubes\ARCustomerCube.cubx"
```
![](_page_47_Picture_0.jpeg)